# **Гайд по особистому цифровому кабінету на сайті Агентства з працевлаштування**

Зв'язатись з Агентством з працевлаштування можливо дуже швидко і навіть цілодобово. Зареєструйте свій особистий цифровий кабінет на сайті Агентства з працевлаштування і ваші листи завжди дійдуть чітко до адресата, до того ж, набагато швидше за звичайну паперову пошту, яка потребує сканування, оцифрування, а, отже, додаткових витрат часу на обробку вашого запиту. Спеціально для біженців з України ми підготували докладні інструкції українською та російською мовами з реєстрації та використання особистого цифрового кабінету на сайті Агентства з працевлаштування.

### **План статті:**

- 1. *Отримання логіну та паролю. Реєстрація на сайті. Вхід до особистого кабінету.*
- 2. *Онлайн переклад, вбудований у різні браузери. На комп'ютері. В телефоні.*
- 3. *Покрокова інструкція "Як написати листа".*
- 4. *Покрокова інструкція "Як подивитись пошту".*
- 5. *Як призначити термін.*
- 6. *Додаткові можливості.*
- 7. *Відео-інструкції німецькою мовою.*
- 8. *Застосунок BА-mobil. Цифровізація за межами OZG (Onlinezugangsgesetz).*

### **1. Отримання логіну та паролю. Реєстрація на сайті. Вхід до особистого кабінету**

Запросити дані для реєстрації можна у інформаційному вікні Jobcenter. Логін та пароль для входу на сайт прийдуть кожен окремим звичайним поштовим листом за адресою вашої прописки.

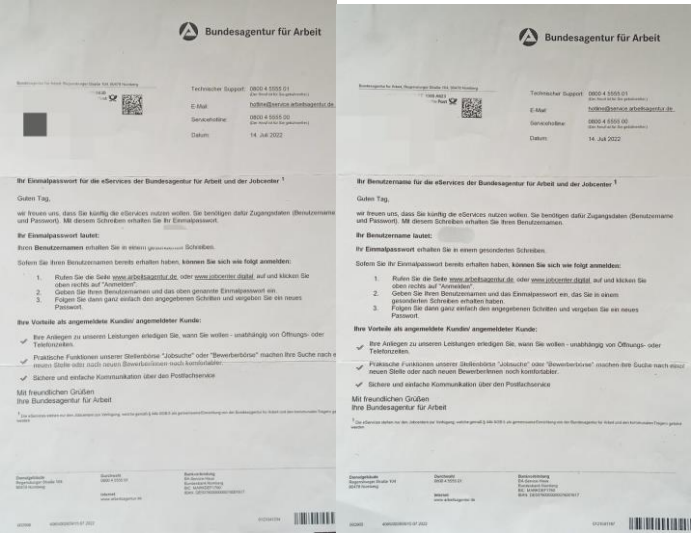

Реєстрація відбувається наступним чином:

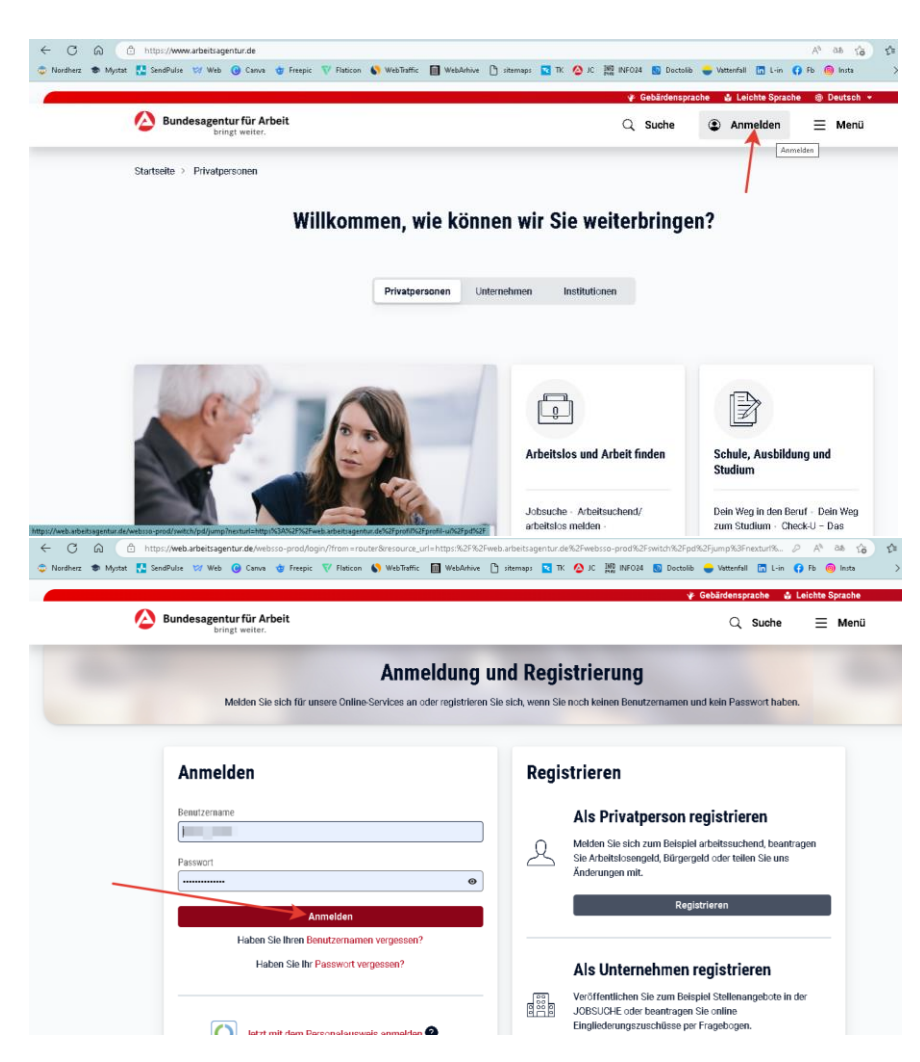

У вашому особистому кабінеті ви побачите дані профілю, а саме: ваше ім'я, прізвище, а також ваш BG-nummer. Уважно перевірте їх, будь-ласка:

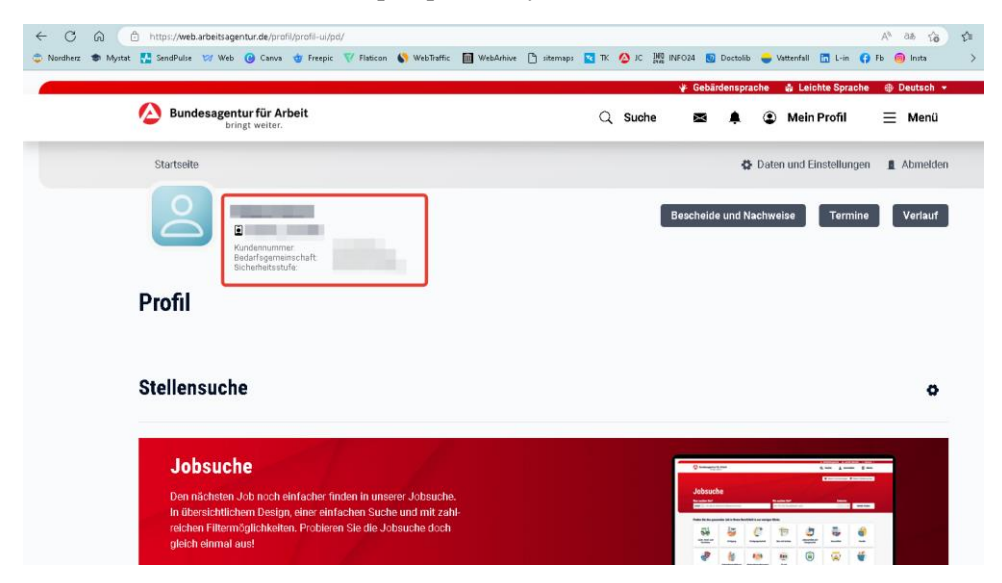

Кожного наступного разу, для входу до особистого кабінету потрібно ввести пароль та логін. Якщо у вас є Google-аккаунт, то, можливо налаштувати синхронізацію та автоматичне введення паролю та логіну на ваших пристроях.

# **2. Онлайн переклад, вбудований у різні браузери. На комп'ютері. В телефоні.**

Якщо складно працювати німецькою мовою, то можливо налаштувати переклад сторінки безпосередньо у вашому браузері. Звичайно, це буде далеко не ідеальний переклад, проте сенс написаного буде зрозуміло.

#### **Chrome Google**

На комп'ютері: правою кнопкою миші клацаємо на будь-якому пустому місці у вікні - вилетить контекстне меню, обираємо та клацаємо на строку "перевести на русский":

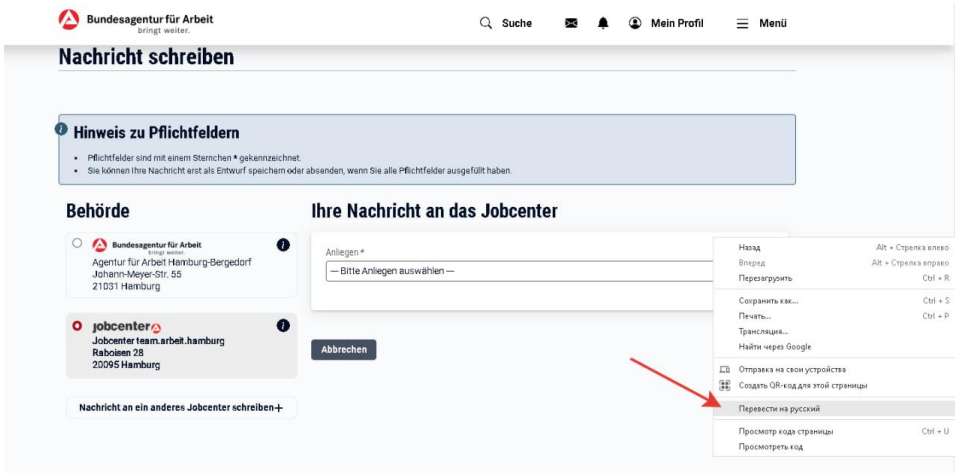

В телефоні:

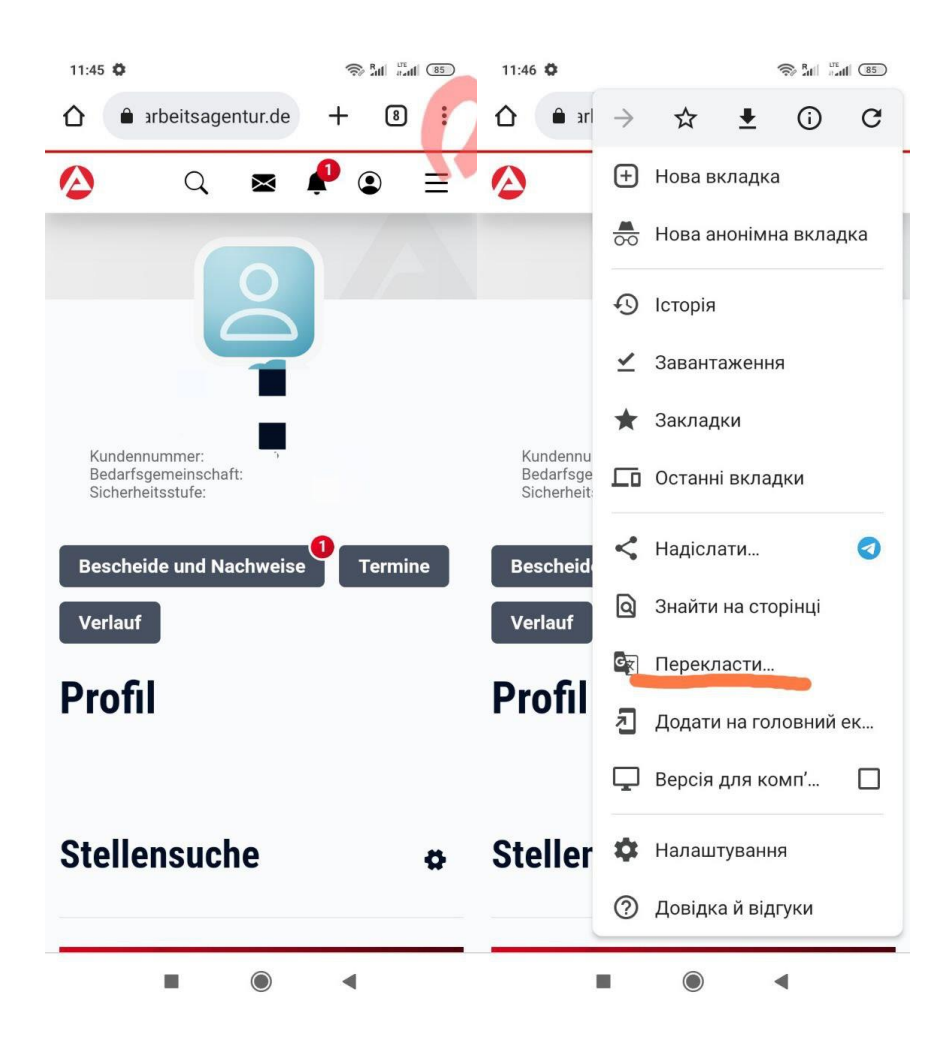

Браузер **Microsoft Edge** має більше можливостей для перекладу, наприклад українською та багатьма іншими мовами. Для вибору клацаємо на ось такий значок справа:

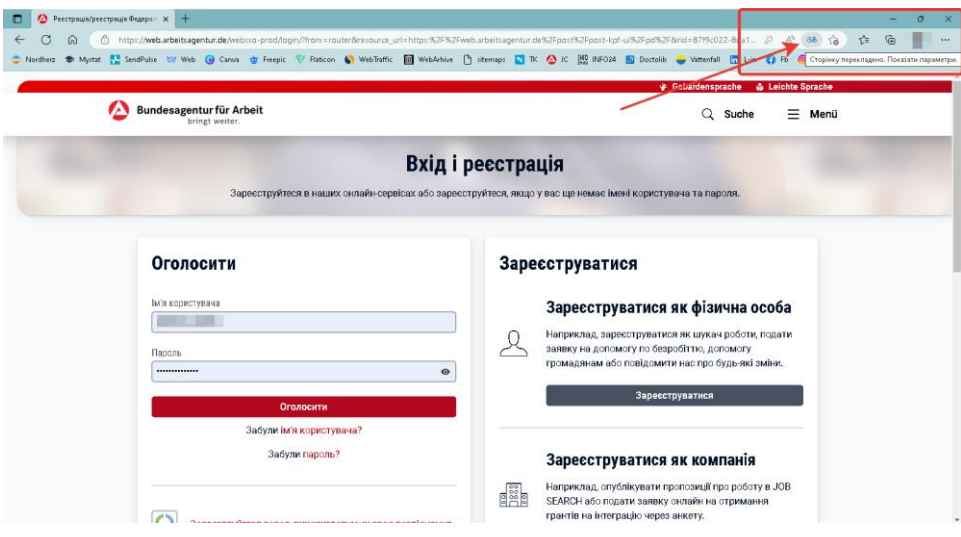

вилітає контекстне меню, в якому обираємо потрібну нам мову:

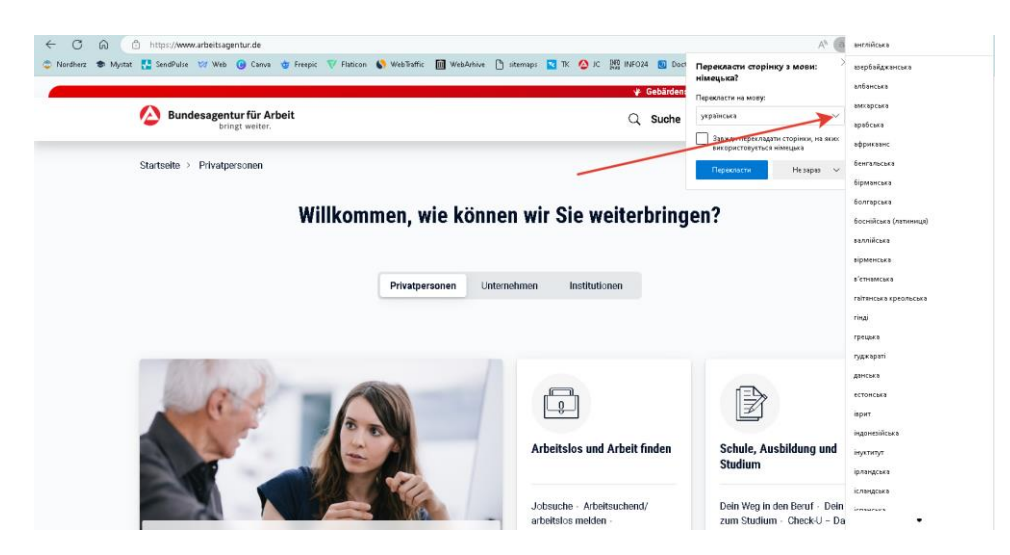

Якщо налаштувати за замовчанням мову браузера **Microsoft Edge** українську, то переклад, при натисканні кнопки , буде автоматично українською.

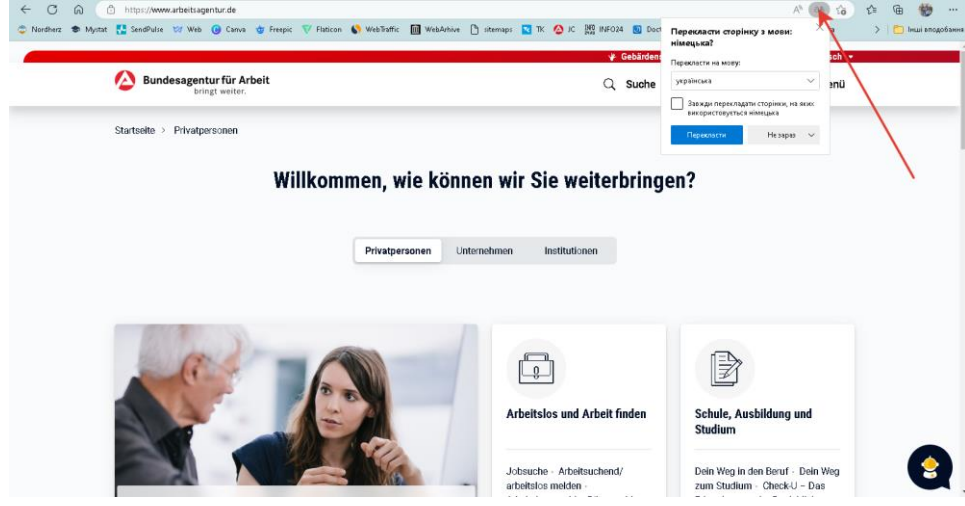

## **3. Покрокова інструкція "Як написати листа"**

Для входу в поштову скриньку натискаємо значок конверту та знову тиснемо на ліву кнопку:

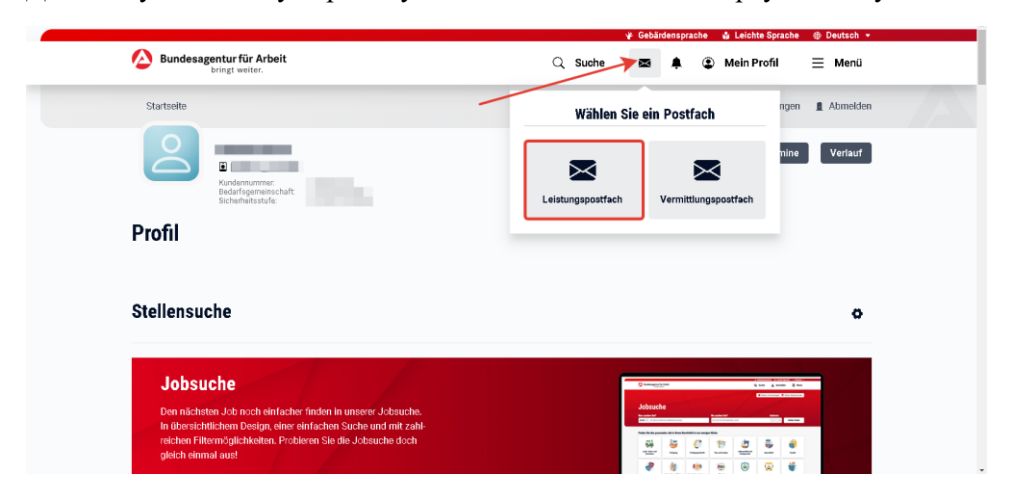

Натискаємо кнопку "написати листа":

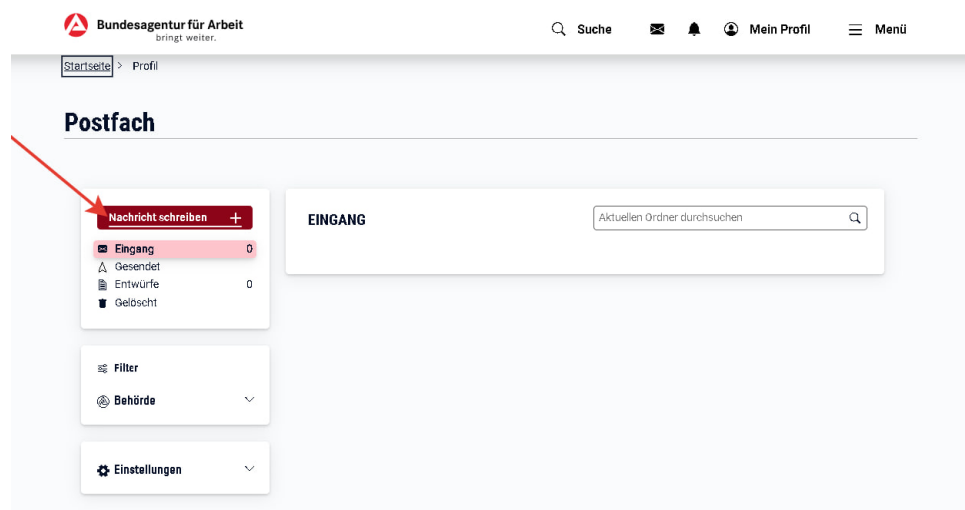

Обираємо отримувача: Агентство з працевлаштування або Джобцентр, в залежності від того питання, яке потрібно вирішити:

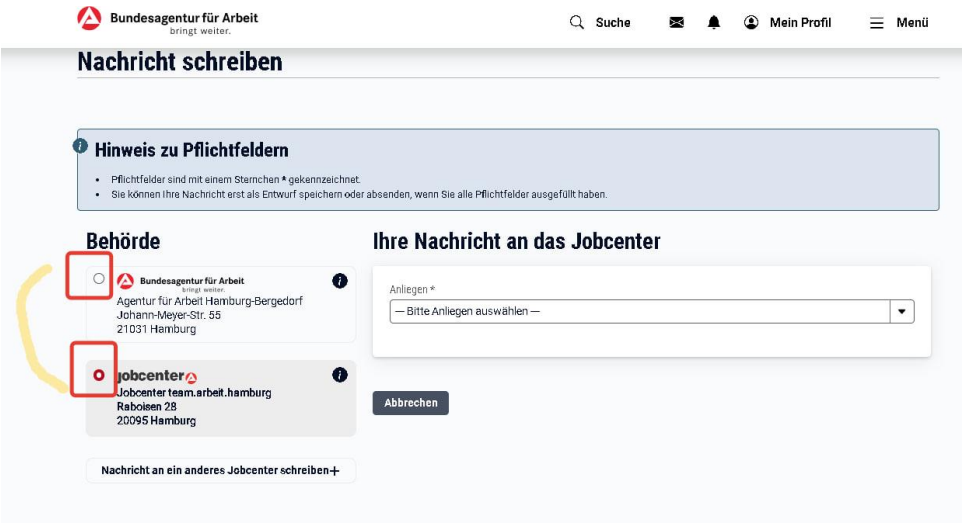

Обираємо тему листа з випадаючого списку:

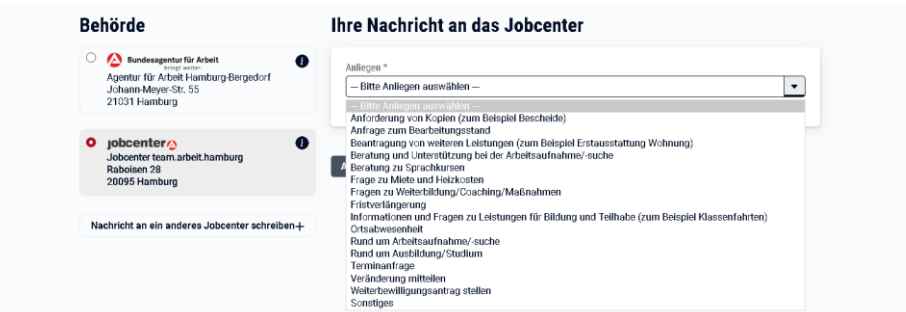

Тепер пишемо тест листа німецькою.

Поради при написанні листів:

- Складайте текст завчасно у перекладачі (Deepl або Google),
- пишіть стисло, по чуті питання та не обтяжуйте ваш текст емоціями,
- речення будуйте короткі, не використовуйте складнопідрядні звертання,
- перевіряйте на помилки в українському варіанті тексту у перекладачі перед відправкою, перекладач здатен спотворити текст через елементарну друкарську помилку,
- обов'язково використовуйте слова ввічливості, завжди вітайтеся, навіть якщо адресат невідомий, напишіть "*Sehr geehrte Damen und Herren*" (Шановні пані та панове) і наприкінці листа напишіть ввічливе "*Mit freundlichen Grüßen*" (З найкращими побажаннями, З дружніми побажаннями) і ваше ім'я та прізвище.

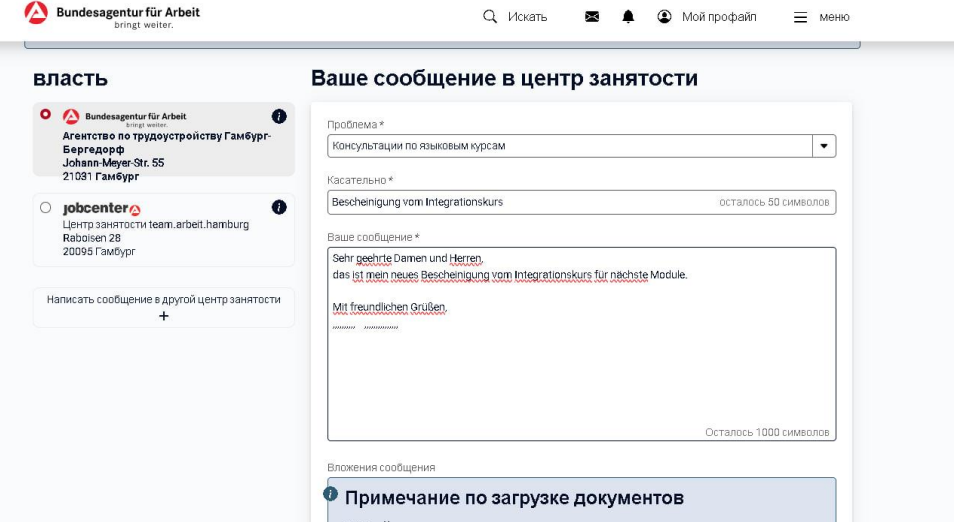

Опускаємося нижче по сторінці і натискаємо "підвантажити файл", прикріплюємо скан документу, який потрібно прикласти до вашого листа:

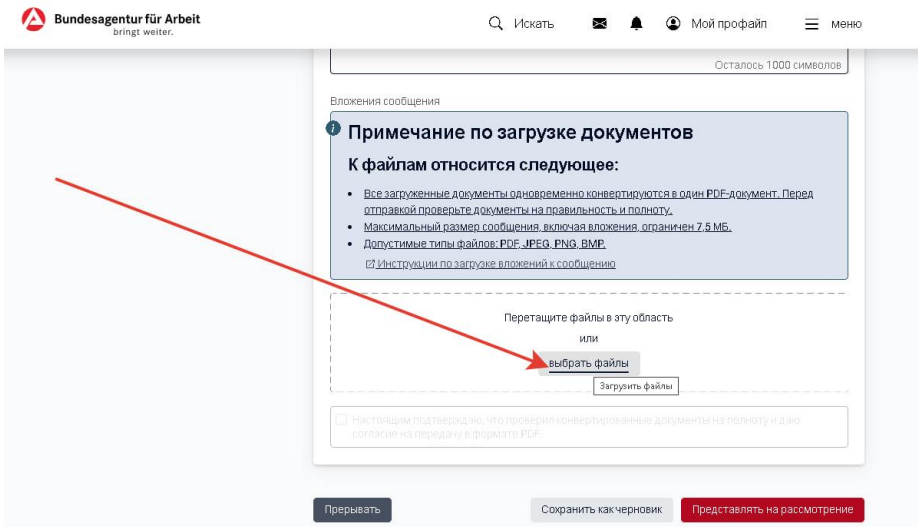

Натискаємо кнопку "надати на розгляд" або "зберегти в чернетки", якщо ще не збираєтеся відправляти (наприклад, написали листа, але поки що немає документів на прикріплення, тощо).

#### **4. Покрокова інструкція "Як подивитись пошту"**

Користуючись інструкцією у п.2 для входу в поштову скриньку, ми бачимо як виглядають листи

в поштовій скриньці, їх можна скачати, натиснувши на відповідний значок справа .

Скріпки показують, що у листі є прикріплене фото або скан документу.

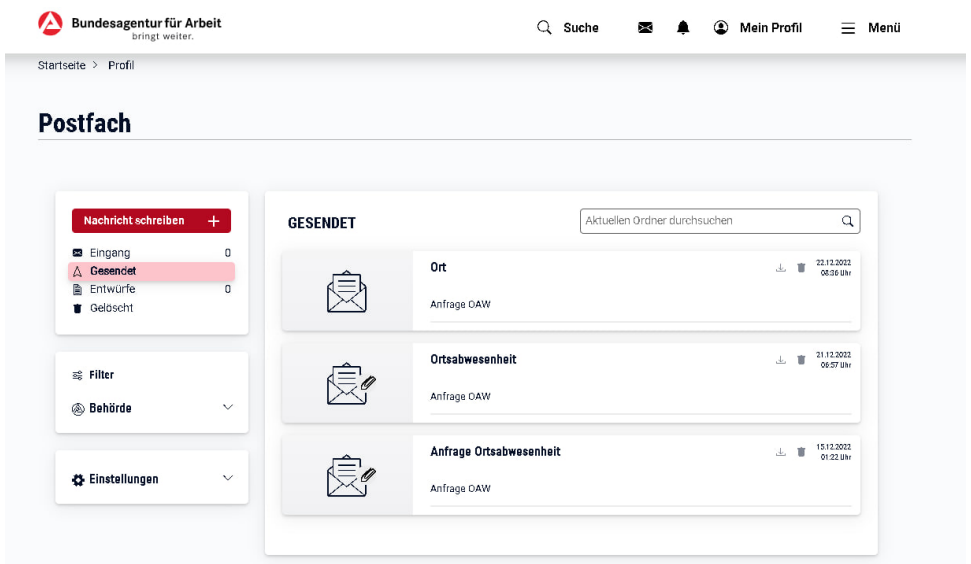

Натиснувши на лист, можна побачити його вміст:

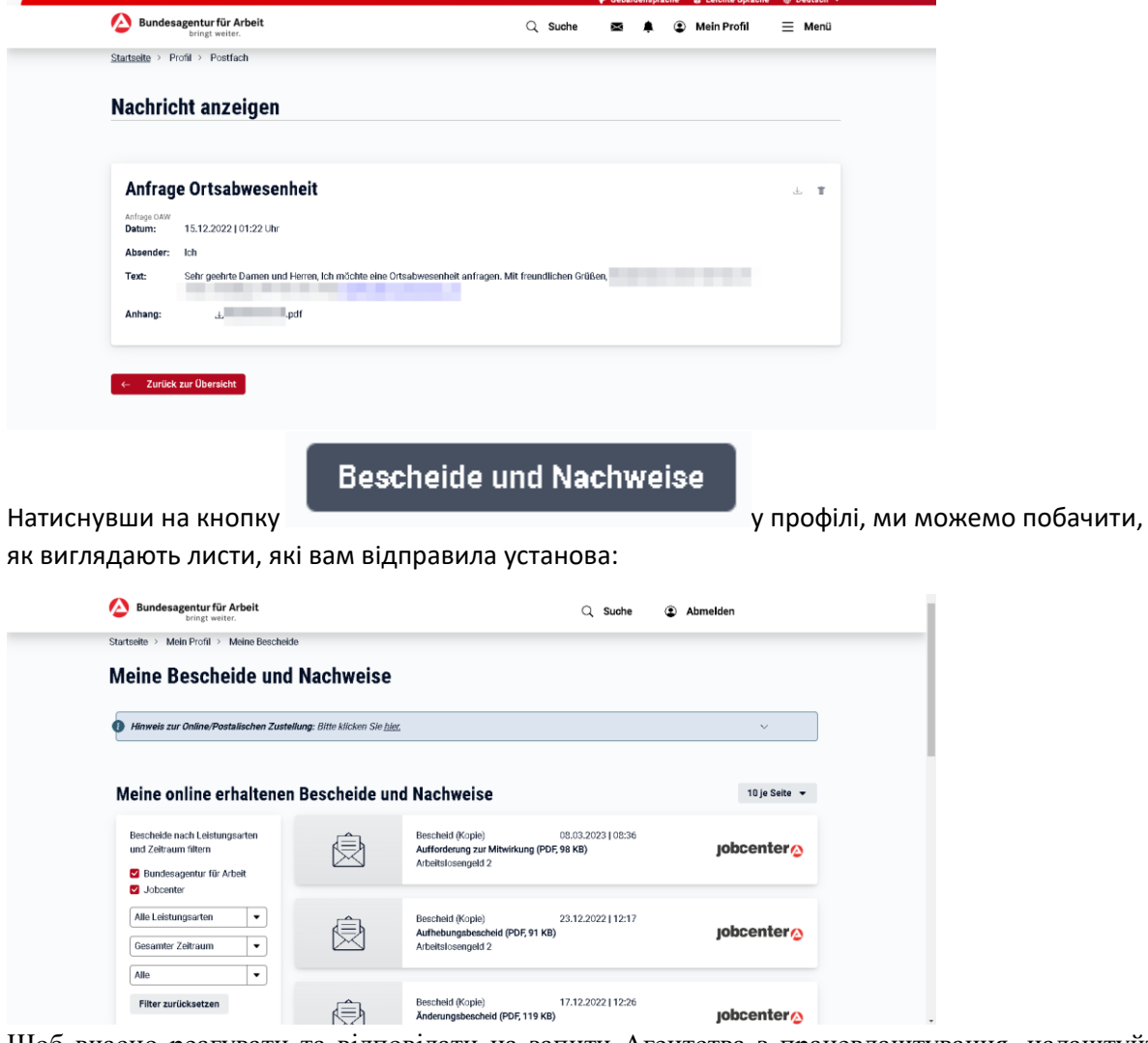

Щоб вчасно реагувати та відповідати на запити Агентства з працевлаштування, налаштуйте сповіщення про нові листи на свій е-мейл, для цього натискаємо по порядку:

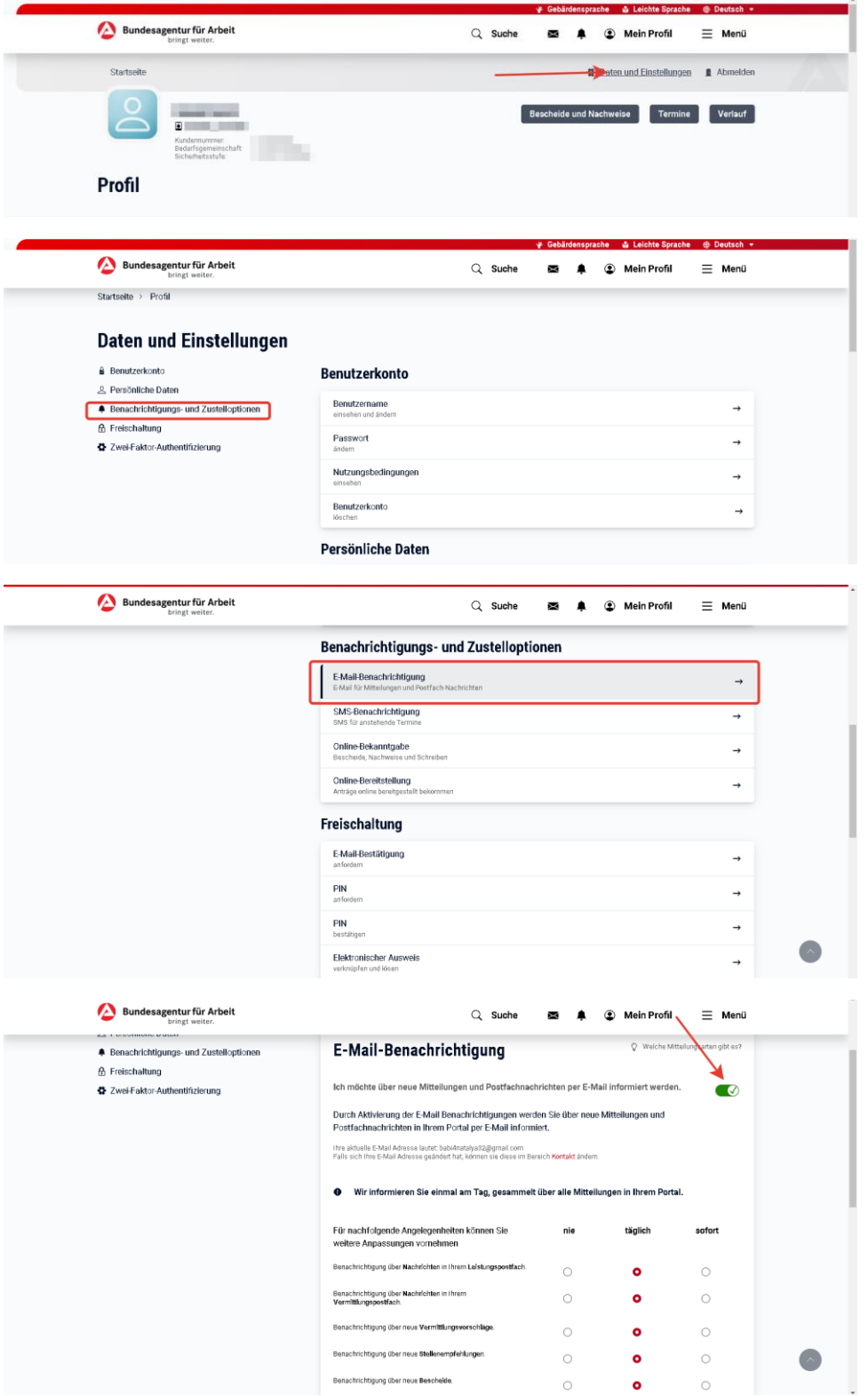

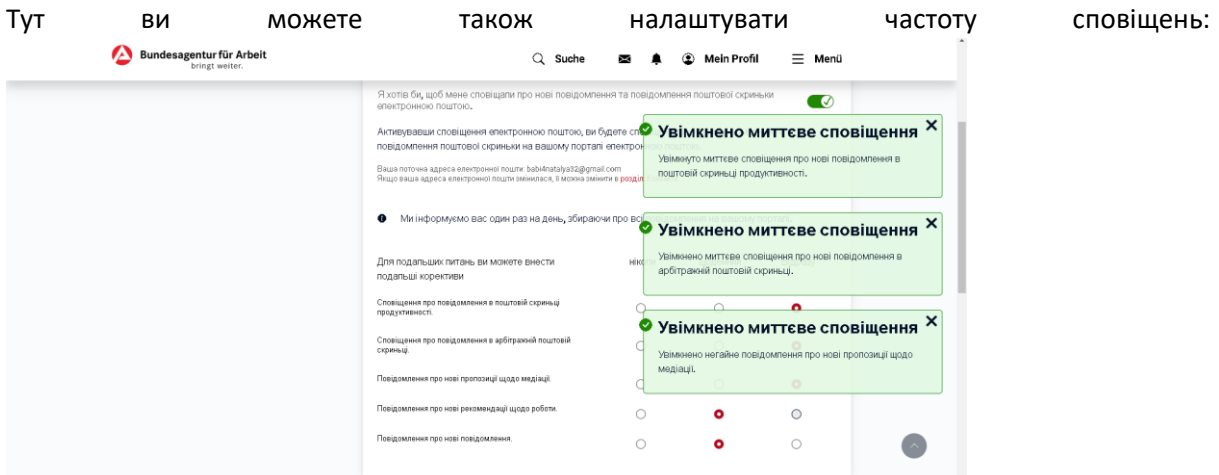

При кожному вході на сайт нові листи будуть відображуватись червоним кружечком на дзвіночку, наприклад ось так:

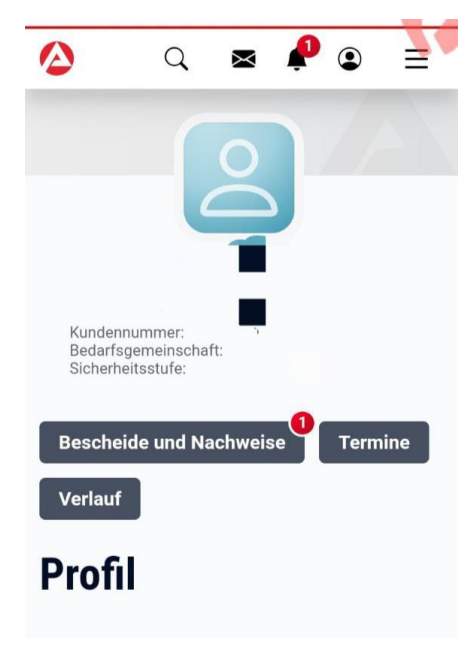

# **5. Як призначити термін**

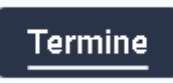

Натиснувши кнопку в профілі, можна подивитись актуальні, тобто наявні (1) або призначити нові (2) зустрічі (терміни). Обирайте, заповнюйте ваші особисті дані та слідуйте подальшим інструкціям:

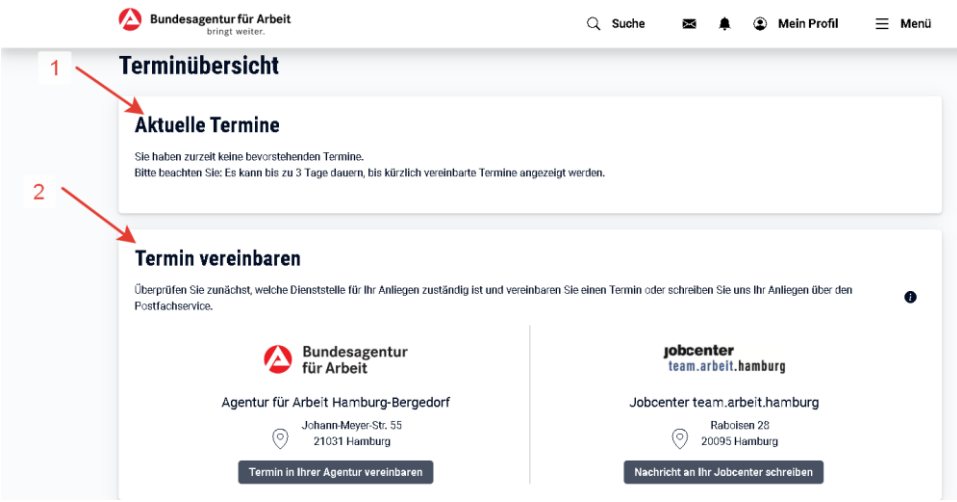

### **6. Додаткові можливості**

На сайті Агентства з працевлаштування ви також знайдете чат-боти, які пропонують допомогу в заповненні документів, онлайн-форм, даючи відповіді на запитання по темах, які пов'язані з допомогою з безробіття, допомогою на дитину, додатковими виплатами на дитину та допомогою за неповний робочий день.

### **7. Відео-інструкції німецькою мовою**

Відео-інструкція німецькою "написати листа"

<https://youtu.be/6FTMIyZFcng>

Відео-інструкція німецькою "термін" Кельн

<https://www.youtube.com/watch?v=S7Cq8PK9Hd4&t=15s>

Відео-інструкція німецькою Кельн

<https://youtu.be/lwODxK0TA2E>

WBA Шварцвальд-Баар-Крейс

<https://youtu.be/fvgPwsGl6LQ>

WBA Берлін

[https://www.berlin.de/jobcenter-pankow/\\_assets/vam-webseite.mp4](https://www.berlin.de/jobcenter-pankow/_assets/vam-webseite.mp4)

### **8. Застосунок BА-mobil. Цифровізація за межами OZG (Onlinezugangsgesetz)**

За час пандемії були розроблені застосунки та чат-боти, які не включено до каталогу специфікацій OZG, але входять за їхні рамки. Наприклад, застосунок для короткострокової роботи та клієнтський додаток **BA-mobil**.

**BA-mobil** дозволяє за допомогою відеозв'язку обговорити питання навчання, підвищення кваліфікації або потреби реабілітації зі своїм Агентством з працевлаштування. У майбутньому воно буде розширено за рахунок включення багатьох інших корисних функцій.

Докладніше про застосунок ось тут: BА-mobil<https://www.arbeitsagentur.de/arbeitslos-arbeit-finden/arbeitslosengeld/app-ba-mobil>